### PROMO 2017a - Tutorial

| 2  |
|----|
| 2  |
| 2  |
| 6  |
| 9  |
| 13 |
| 14 |
| 25 |
|    |

#### Introduction

Modern genomic datasets may include hundreds of samples, each measured by several high-throughput technologies and described by extensive clinical information. PROMO (Profiler of Multi-Omics data) is an interactive Matlab-based tool, designed to analyze large versatile datasets. It enables importing multi-label datasets from various file formats, data exploration and visualization, applying unsupervised analysis on both samples and features and utilizing various popular statistical tests including survival analysis. Special features that are specific to multi-omic datasets include dataset integration and joint multi-omic clustering.

#### Installing PROMO

#### Installation requirements:

Windows 7 Service Pack 1 and above At least 4 GB RAM Any Intel or AMD x86-64 processor

#### Installation instructions:

Download and Install Matlab Runtime 9.0.1 for Windows using the following link:

https://www.mathworks.com/products/compiler/mcr.html

Download and run PROMO's installation from PROMO's website: <a href="http://acgt.cs.tau.ac.il/promo/">http://acgt.cs.tau.ac.il/promo/</a>

- □ Installation path requires read and write permissions.
- PROMO may require a few minutes to load during the first run.

#### Step 1 - Importing data

Data can be imported using the File menu. You can import data in several different formats:

- 1. Genomic matrix and Phenome files from UCSC Xena.
- 2. Tabular file containing a tab delimited table in Expander format.
- 3. UCSC Cancer Browser zip files.

In this example we will use Genomic matrix and Phenome files from UCSC Xena.

- 1. Enter UCSC Xena using the following link: https://xenabrowser.net/datapages/
- 2. Click on the dataset you wish to query. For example, TCGA breast cancer:

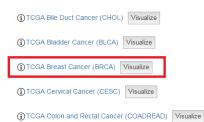

3. In the next page you can see a list of datasets. Click on the dataset that contains the relevant genomic data file:

| exor | n expression RNAseq                                                                                                    |
|------|----------------------------------------------------------------------------------------------------|
|      | (bexon expression RNAseq (polyA+ IlluminaHISeq) (n=1,218) TCGA hub                                                                                                    |
|      | The exon expression profile was measured experimentally using the illumina HiSeq 2000 RNA Sequencing platform by the University of North Carolina TCGA genome characterization center. Level 3 data was downloaded from TCGA data<br>coordination center. This dataset shows the exon-level transcription estimates, as in RPKM values (Reads Per Kilibase of exon model per Million mapped reads). Exons are mapped onto the human genome coordinates using UCSC Xena           |
| gene | e expression array                                                                                                    |
|      |                                                                                                    |
|      | TCGA breast invasive carcinoma (BRCA) gene expression data by aglent array. The gene expression profile was measured experimentally using Aglent 244K custom gene expression G4502A_07_3 microarrays by the University of North<br>Carolina TCGA genomic characterization center. Level 3 interpreted level data was downloaded from TCGA data coordination center. This dataset shows the gene level transcription estimates (level 3 data), as in log2 lowess normalized ratio |
| gene | e expression RNAseq                                                                                                    |
|      | () gene expression RNAseq (ployA+ IlluminaHISeq pancan normalized) (n=1,218) TCGA hub                                                                                                    |
|      | TCGA breast invasive carcinoma (BRCA) gene expression by RNAseq, mean-normalized (per gene) across all TCGA cohorts. Values in this dataset are generated at UCSC by combining "gene expression RNAseq" values of all TCGA cohorts, values are then mean-centered per gene, then extracting the converted data only belongs to the this cohort. For comparing data within this cohort, we recommend to use the "gene expression RNAseq" dataset. For questions regardi           |
|      | (i) gene expression RNAseq (polyA+ IlluminaHiSeq percentile) (n=1,218) TCGA hub                                                                                                    |
|      | For each sample, we rank genes RSEM values between 0% to 100%. This dataset is gene expression estimation in percentile rank, which higher value representing higher expression. The dataset can be used to compare this RNAseq data with other cohorts when the other data is processed in the same way (i.e. percentile ranking). Genes are mapped onto the human genome coordinates using UCSC Xena HUGO probeMap (see ID/Gene mapping link below for details).               |
|      | gene expression RNAseq (polyA+ IlluminaHiSeq) (n=1,218) TCGA hub                                                                                                    |
|      | The gene expression profile was measured experimentally using the illumina HiSeq 2000 RNA Sequencing platform by the University of North Carolina TCGA genome characterization center. Level 3 data was downloaded from TCGA data<br>coordination center. This dataset shows the gene-level transcription estimates, as in log2(x+1) transformed RSEM normalized count. Genes are mapped onto the human genome coordinates using UCSC Xena HUGO probeMap (see ID/Gen             |
| miRl | NA gene expression RNAseq                                                                                                    |
|      | ()miRNA gene expression (IlluminaGA) (n=333) TCGA hub                                                                                                    |
|      | () miDNA gapa avprassion /////minakiragi (n=939) TCCA bub                                                                                                    |

- 4. Download the dataset by clicking the "Download" button at the right top of the page:

dataset: gene expression RNAseq (ployA+ IlluminaHiSeq pancan normalized)

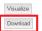

TCGA breast invasive carcinoma (BRCA) gene expression by RNAseq (ployA+ IlluminaHiSeq), pancan normalized

TCGA breast invasive carcinoma (BRCA) gene expression by RNAseq, mean-normalized (per gene) across all TCGA cohorts. Values in this dataset are generated at UCSC by combining "gene expression RNAseq" values of all TCGA cohorts, values are then mean-centered per gene, then extracting the converted data only belongs to the this cohort

For comparing data within this cohort, we recommend to use the "gene expression RNAseq" dataset. For questions regarding the gene expression of this particular cohort in relation to other types tumors, you can use the pancan normalized version of the "gene expression RNAseq" data. For comparing with data outside TCGA, we recommend using the percentile version if the non-TCGA data is normalized by percentile ranking. For more information, please see our Data FAQ: here.

5. Go back to the original page you opened on step 3. This time, click on the **Phenotypes** link:

| miRNA gene | expression RNAseq |
|------------|-------------------|
|------------|-------------------|

()miRNA gene expression (IlluminaGA) (n=333) TCGA hub

- (i)miRNA gene expression (IlluminaHiseq) (n=832) TCGA hub miRNA isoform expression RNAseq (i)miRNA isoform expression (IlluminaGA) (n=333) TCGA hub TCGA breast invasive carcinoma (BRCA) mRNA expression by RNAseq. The mRNA expression profile was measured experimentally using the Illumina Genome Analyzer RNA Sequencing platform by the British Columbia Cancer Agency TCGA genome characterization center. Level 3 interpreted level data was downloaded from TCGA data coordination center. Download data is in the unit of reads per million mapped reads (RPM). This dataset shows the mIRNA transcription (j)miRNA isoform expression (IlluminaHiseq) (n=832) TCGA hub TCGA breast invasive carcinoma (BRCA) mRNA expression by RNAseq. The mRNA expression profile was measured experimentally using the Illumina HiGeq 2000 RNA Sequencing platform by the British Columbia Cancer Agency TCGA genome characterization center. Level 3 interpreted level data was downloaded from TCGA data coordination center. Download data is in the unit of reads per million mapped reads (RPM). This dataset shows the mRNA transcription estima phenotype (i) Phenotypes (n=1,247) TCGA hub protein expression RPPA (j) protein expression RPPA (n=937) TCGA hub TCGA breast invasive carcinoma (BRCA) protein expression by reverse phase protein array (RPPA). The data was generated and processed at the MD Anderson Cancer Center TCGA proteome characterization center RPPA core. Level 3 interpreted level data was downloaded from TCGA data coordination center Data normalization from the MDACC RPPA core: under section How are the RPPA data processed. (i) protein expression RPPA (RBN) (n=747) TCGA hub TCGA breast invasive carcinoma (BRCA) protein expression data for 131 proteins, measured by RPPA (reverse phase protein array) technology. These data have been normalized by RBN (replicate-base normalization) method developed by MDACC. Details: https://www.synapse.org/#ISynapse.syn1750330 and http://bioinformatics.mdanderson.org/main/TCPA.Overview. somatic mutation (SNPs and small INDELs) () somatic mutation SNPs and small INDELs (wustl curated) (n=982) TCGA hub TCGA breast invasive carcinoma (BRCA) somatic mutation data. Sequencing data are generated on a IlluminaGA system. The calls are generated at Genome Institute at Washington University Sequencing Center using the WashU pipeline (i) somatic mutation SNPs and small INDELs (wustl) (n=776) TCGA hub TCGA breast invasive carcinoma (BRCA) somatic mutation data. Sequencing data are generated on a IlluminaGA system. The calls are generated at Genome Institute at Washington University Sequencing Center using the WashU pipeline method
  - 6. Download the phenotype file by clicking the "Download" button at the right top of the page:

#### dataset: Phenotypes

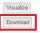

| cohort            | TCGA Breast Cancer (BRCA) Visualize                                                        |
|-------------------|--------------------------------------------------------------------------------------------|
| dataset ID        | TCGA.BRCA.sampleMap/BRCA_clinicalMatrix                                                    |
| download          | https://tcga.xenahubs.net/download/TCGA.BRCA.sampleMap/BRCA_clinicalMatrix; Full metadata  |
| samples           | 1,247                                                                                      |
| version           | 2016-04-27                                                                                 |
| hub               | TCGA hub                                                                                   |
| type of data      | phenotype                                                                                  |
| raw data          | https://tcga-data.nci.nih.gov/tcgafiles/ftp_auth/distro_ftpusers/anonymous/tumor/brca/bcr/ |
| input data format | ROWs (samples) x COLUMNs (identifiers) (i.e. clinicalMatrix)                               |
|                   |                                                                                            |

 Now import the two files you have downloaded. Open PROMO, and in the top menu, select File >> Import Data >> Import genome + phenome files from UCSC Xena:

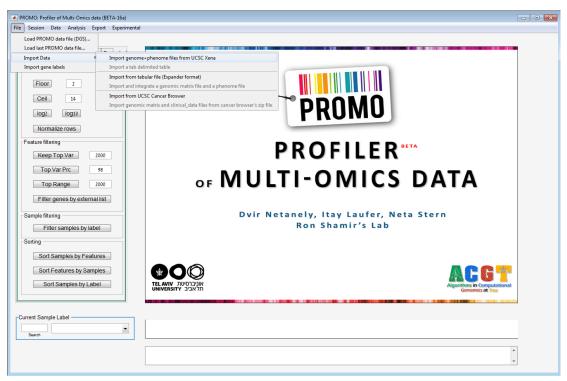

- 8. Select the Genomic Data file and the Phenome file you have downloaded.
- 9. Select a location for the DGS (PROMO) file.

After import is done, you should see the genomic data presented on the main window:

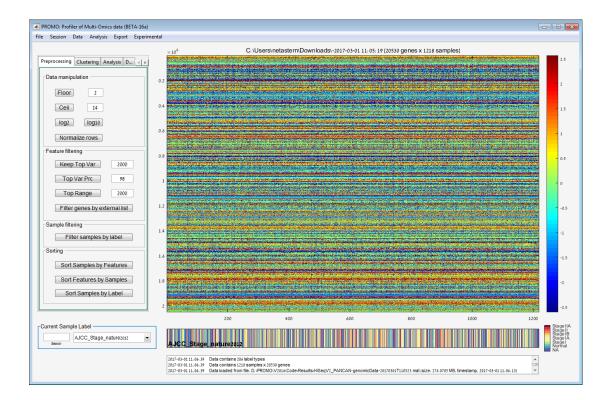

#### Step 2 - Preprocessing

PROMO offers several preprocessing operations, among them are flooring, which means setting all matrix values that are below a certain threshold (set by the user) to that threshold. The threshold can be set in the adjacent textbox. Other preprocessing options are also available (ceil, log2, log10, and row normalization).

We will now use 2 of PROMO's preprocessing abilities to reduce the data to the most relevant information:

1. **Keep Top Var** (*Preprocessing Tab* >> *Feature Filtering* >> *Keep Top Var*): Applies row filtering by keeping the features having the top variance. The number of the features to be kept can be set at the adjacent textbox. Other filtering options are also available (Keep Top Var Percentile, Keep Top Range).

**Click on the "Keep Top Var" button** to filter the features. Only the 2000 rows with the highest variance will be kept.

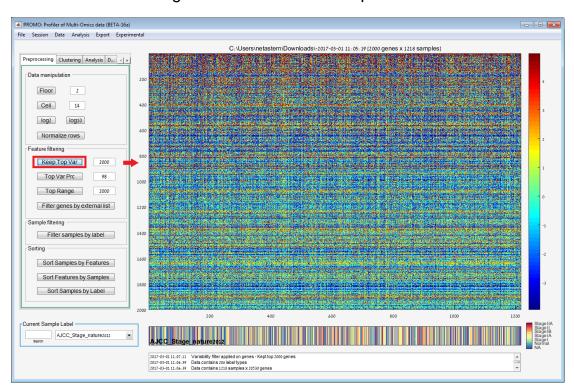

2. **Sample Filtering** (*Preprocessing Tab >> Sample Filtering >> filter samples by label*):

This option allows you to remove samples with a given label value.

In this example, after clicking on the "Filter samples by label" button, we should see a gender label on the left list.

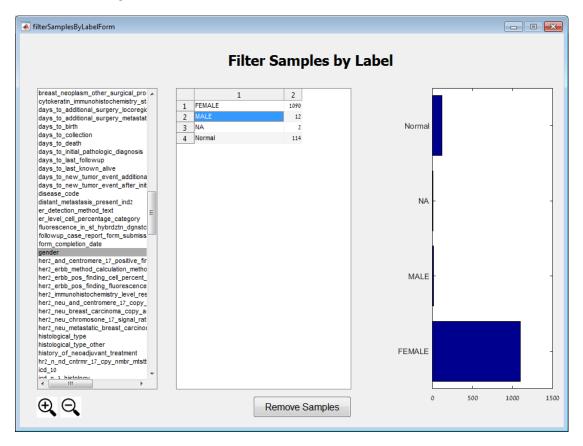

We wish to remove all the male samples out of the data. Select the gender label and the MALE value and click on "Remove Samples". All samples containing the MALE label value will be deleted from the data.

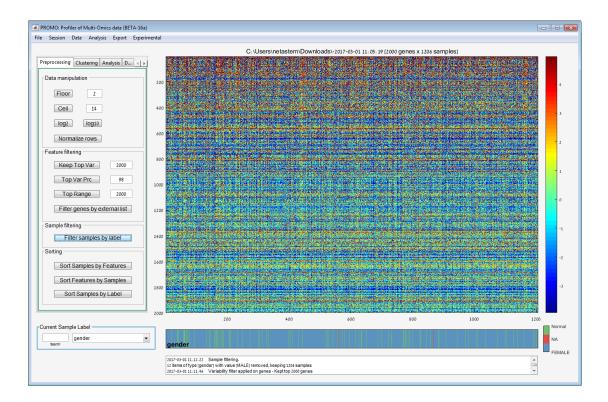

#### Step 3 – Data Exploration

Data exploration can be performed using several methods:

1. Data Distribution (Analysis menu >> Data Distribution)

This option allows you to view several plots describing data distribution, including:

a. Data Distribution Per Sample

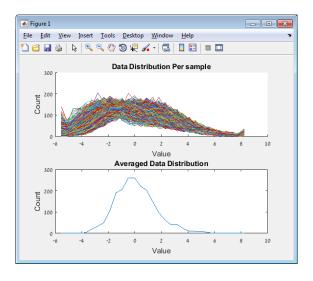

b. Distribution of feature variance

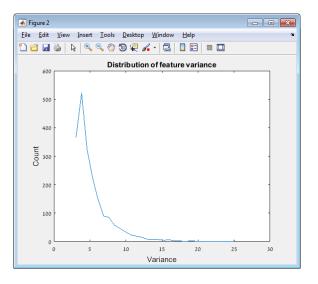

c. Distribution of feature means

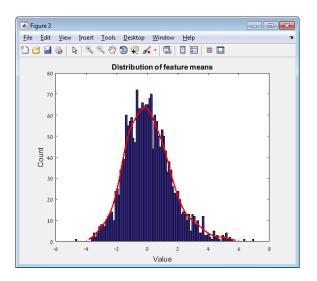

d. Std versus mean plot

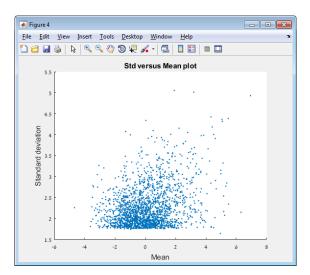

2. PCA (Analysis menu >> PCA)

You can view several different PCA plots using PROMO. The plots are generated using the selected label in the main window.

a. PCA 2 Dimensional Plots

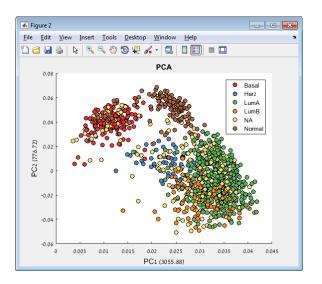

b. PCA 3 Dimensional Plots

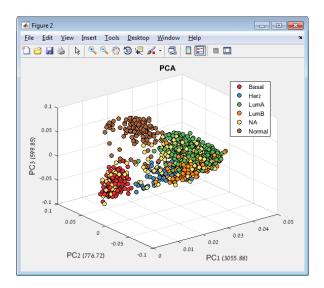

c. PCA Multi Dimensional Plots

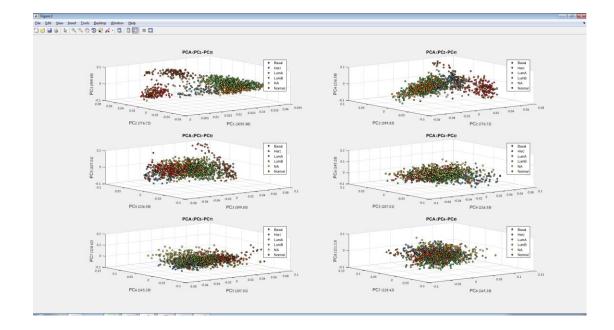

#### 3. Exploring Labels

You can select different labels using the label list in the current sample label panel at the left bottom of the main window, and view the label values belonging to each sample in the corresponding plot on the right.

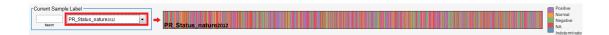

#### Step 4 – Clustering

PROMO allows clustering both on the samples and the features separately. Clustering can be done using the Clustering tab in the main window or using the Analysis menu (Analysis >> Clustering >> Cluster samples/Cluster genes).

| Clustering | samples | and features |
|------------|---------|--------------|
|------------|---------|--------------|

| Clustering                                 |                    |                                  |         |
|--------------------------------------------|--------------------|----------------------------------|---------|
|                                            |                    | Clustering Panel                 |         |
| <b>K-Means</b><br>Distance measure:        | correlation 💌      | K: 5 Replicates: 5               | Cluster |
| Hierarchical Clus                          | tering             |                                  |         |
| Distance measure:                          | euclidean 👻        | Optimize leaf order              |         |
| Linkage method:                            | average 💌          | Optimization criterion: adjacent | Cluster |
| Mux Clust:                                 | 5                  | Transformation method: linear    |         |
| Click<br>Distance measure:<br>Homogeneity: | CORRELATION        |                                  | Cluster |
| Profile Clustering                         | ]                  |                                  |         |
| Resolution:                                | 5                  |                                  | Cluster |
| Feature Dynamic                            | Clustering (MSC) — |                                  | Cluster |
|                                            |                    |                                  |         |
|                                            |                    |                                  |         |

Both types of clustering are done using the Clustering Panel. The clustering panel allows you to choose the algorithm used for clustering and set its parameters.

In this example we will use the **K-Means** algorithm. Other clustering solutions include hierarchical clustering and click.

| K-Means           |             |   |    |   |             |   |         | _ |
|-------------------|-------------|---|----|---|-------------|---|---------|---|
| Distance measure: | correlation | • | K: | 5 | Replicates: | 5 | Cluster |   |
|                   |             |   |    |   |             |   |         |   |

Change the K value to 6 and click on the Cluster button.

The expected results should be viewed in the main window. Notice the current sample label has changed to the cluster you have just created.

The clustering solution is added to the label list. You can walk through cluster solutions and save and load clustering solutions.

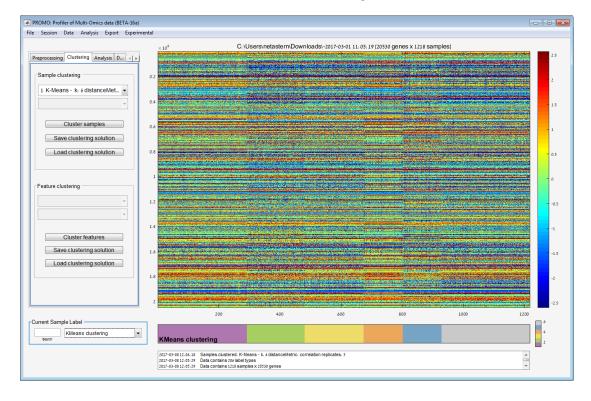

### Step 5 – Analysis of sample clusters

# Single label analysis (Analysis >> Analysis of sample clusters >> Selected label analysis)

Use single label analysis to analyze label enrichment on clusters for a specific label.

The analyzed label is set in the Current Sample Label list at the left bottom of the main window.

#### Select the label you wish to analyze:

| Current Samp | le Label         |   |
|--------------|------------------|---|
|              | PAM50Call_RNAseq | • |
| Search       |                  |   |

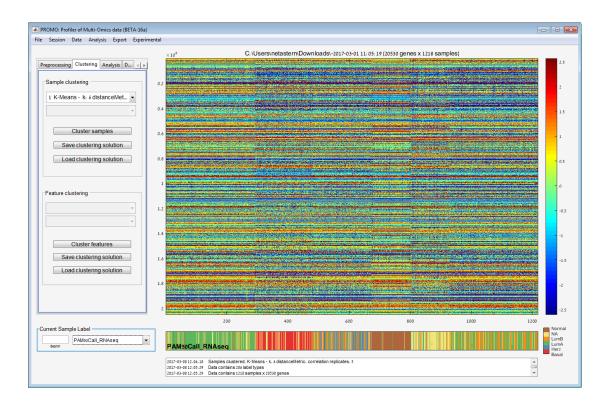

#### Click the Selected label analysis menu item and view the results.

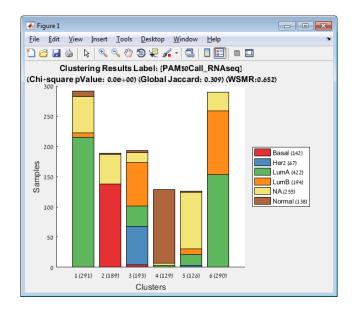

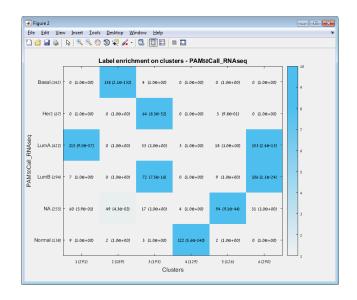

### Multi label analysis (Analysis >> Analysis of sample clusters >> Multi label analysis)

We now wish to execute multi label analysis on our clustering solution. In order to do that, first we need to define the labels categories.

Enter the Label Management Panel using the Data menu (Data >> Label Management).

|                                  |    | Labe        | el M     | lan    | agem                   | ent        |    |                          |
|----------------------------------|----|-------------|----------|--------|------------------------|------------|----|--------------------------|
| Search:                          |    |             |          |        |                        |            |    |                          |
| Sample name                      |    | Sample cate |          |        | 1                      | 2          |    | Stage X                  |
| AJCC_Stage_nature2012            | NA |             | <u>^</u> | -      | NA                     | 322        | -  | Stage IV                 |
| Age_at_Initial_Pathologic_Diagno | NA |             |          | 2      | Normal<br>Stage I      | 114        |    | Stage IIIC               |
| CN_Clusters_nature2012           | NA |             |          | 3      | Stage IA               | 58         |    | Stage IIIB<br>Stage IIIA |
| Converted_Stage_nature2012       | NA |             |          | 5      | Stage IB               | 11         |    | Stage III                |
| Days_to_Date_of_Last_Contact     |    |             |          | 6      | Stage II               | 39         | Ξ  | Stage IIB                |
| Days_to_date_of_Death_nature2012 |    |             |          | 7      | Stage IIA<br>Stage IIB | 246        |    | Stage IIA<br>Stage II    |
| ER Status nature2012             | NA |             |          | 8      | Stage IIB<br>Stage III | 155        |    | Stage IB                 |
|                                  |    |             |          | -      | Stage IIIA             | 101        |    | Stage IA                 |
| Gender_nature2012                | NA |             |          | 11     | Stage IIIB             | 22         |    | Stage I                  |
| HER2 Final Status nature2012     | NA | Þ           | *        | 12     | Stage IIIC             | 31         | -  | NA                       |
|                                  |    |             |          | 12     | Stage IV               | 15         |    | 0 100 200 300            |
| Labels Categories                | 1  | Add a n     | ew la    | bel    |                        |            |    | Export labels            |
| J                                |    |             |          |        |                        |            |    |                          |
| Import label category from file  |    |             | L        | oad la | ibel from file         |            |    | Save labels data to file |
| Export label category to file    |    | Gene        | rate a i | new la | abel from ex           | isting lab | el |                          |

The Label Management Panel allows us to set the category of each label. This is done using the second column of the left table. The right table and plot describing the distribution of the values of the label can

help you decide which category to define for the label you are interested of. Also, you can click on the button "Import label category from file" to load a pre prepared list of label categories.

Click on the button "Import label category from file" and select the file 'TCGA labels category.txt' in the Resources folder (in the installation folder of PROMO).

| abels Management                 |             |             |                 |             |             |               | -            | -   |
|----------------------------------|-------------|-------------|-----------------|-------------|-------------|---------------|--------------|-----|
|                                  | Labe        | el Ma       | nagem           | ent         |             |               |              |     |
| Search:                          |             |             |                 |             |             |               |              |     |
| Sample name                      | Sample cate |             | 1               | 2           |             |               |              |     |
| AJCC_Stage_nature2012            | Ordinal     | - 1         | Indeterminate   | 2           | Positive    |               |              |     |
| Age_at_Initial_Pathologic_Diagno | NA          | 2           | NA<br>Negative  | 319         | FOSITIVE    |               |              |     |
| CN_Clusters_nature2012           | NA          | 4           | Normal          | 114         | Normal      |               |              |     |
| Converted_Stage_nature2012       | Ordinal     | 5           | Positive        | 592         |             |               |              |     |
| Days_to_Date_of_Last_Contact     | NA          |             |                 |             | Negative    |               |              |     |
| Days_to_date_of_Death_nature2012 | NA          |             |                 |             |             | ,<br>         |              |     |
| ER_Status_nature2012             | Categorical |             |                 |             | NA          |               |              |     |
| Gender_nature2012                | Categorical |             |                 |             | determinate |               |              |     |
| HER2 Final Status nature2012     | Categorical | -           |                 |             | determinate |               |              |     |
| •                                | r           |             |                 |             |             | 0 200         | 400          | 600 |
| Labels Categories                | Add a n     | ew labe     | )<br>           |             | [           | Export labels |              | 000 |
| Import label category from file  |             | Load        | label from file |             |             | Save labels   | data to file |     |
| Export label category to file    | Gene        | erate a new | label from exi  | sting label |             |               |              |     |
|                                  |             | Generate a  | new label fron  | n data      |             |               |              |     |
|                                  |             |             |                 |             |             |               |              |     |
|                                  |             |             |                 |             |             |               |              |     |

You should now see that some of the label categories have been set.

Now you can execute multi label analysis on the clustering solution.

Close the Labels Management panel and return to the main window. Use the Analysis menu to execute multi label analysis (Analysis >> Analysis of sample clusters >> Multi label analysis). A new panel will open, allowing you to define the parameters for the analysis:

| Alpha | 4                                |
|-------|----------------------------------|
| 0.001 |                                  |
| Show  | Figures: 0=no, 1=yes             |
| 0     |                                  |
| Save  | Figures ! 0=no, 1=yes            |
| 0     |                                  |
| Ignor | ed label values                  |
| NA N  | ormal                            |
| Verbo | ose ? 0=no, 1=yes                |
| 0     |                                  |
| Minin | num cluster size                 |
| 3     |                                  |
| Max I | abel values for categorial test: |
| 20    |                                  |
| Group | p Figures : 0=no, 1=yes          |
| 0     |                                  |

#### Leave the default parameters as they are and click OK.

You should see the results found by PROMO shown using different plots in separated windows.

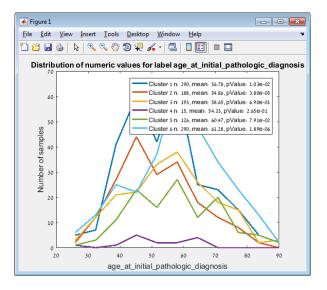

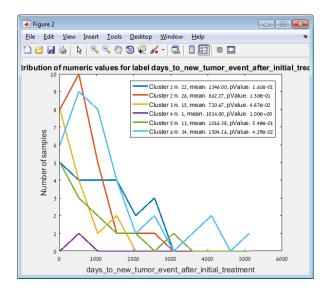

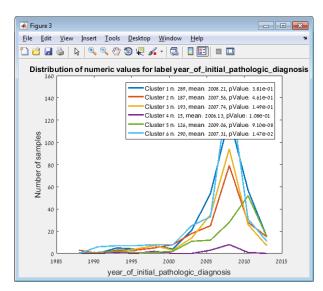

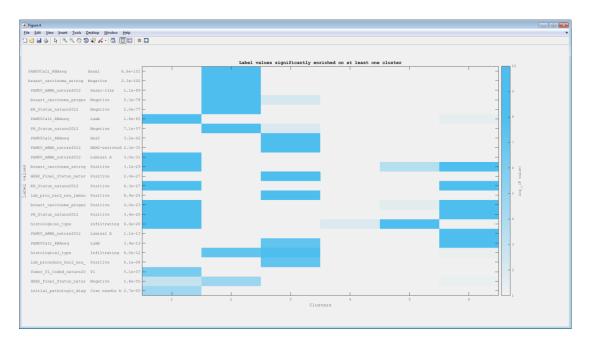

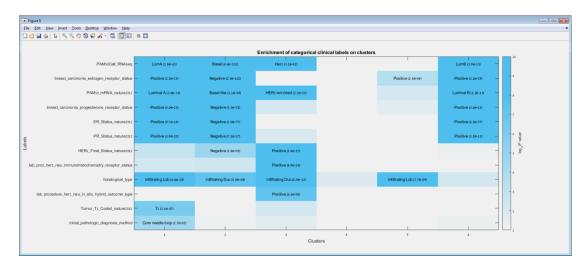

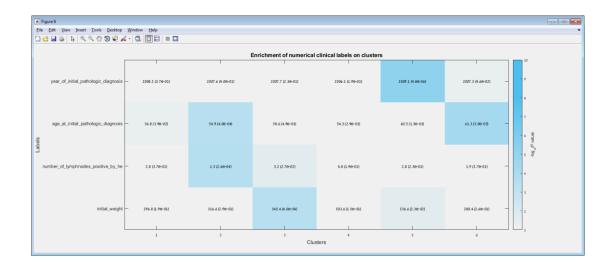

| 🛃 Figure 7                                             |                               |                     |                               |                            |                               |                       |                        |
|--------------------------------------------------------|-------------------------------|---------------------|-------------------------------|----------------------------|-------------------------------|-----------------------|------------------------|
| <u>File Edit View Insert Iools Desktop Window Help</u> |                               |                     |                               |                            |                               |                       |                        |
| 그 🖆 🖬 🖕   🍬 🧠 🖑 🕲 🗶 🖌 -   🗔 🔲 🗉                        | •                             |                     |                               |                            |                               |                       |                        |
|                                                        |                               |                     | Enrichment of ordinal c       | linical labels on clusters |                               |                       |                        |
| er_level_cell_percentage_category -                    | 90-99% (4.4 <del>0</del> -02) | <10% (1.28-17)      | 90-99% (5.9 <del>0</del> -02) | 90-99% (2.68-01)           | 90-99% (1.4 <del>0</del> -01) | 90-99% (1.16-02)      | 10                     |
| progesterone_receptor_level_cell_percent_category -    | 80-89% (1.5e-04)              | <10% (1.28-17)      | 90-99% (1.7e-01)              | 90-99% (1.3e-01)           | 90-99% (1.7e-01)              | 90-99% (1.2e-02) -    | 9                      |
| herz_immunohistochemistry_level_result -               | 1+ (5.70-03)                  | 1+ (7.50-06)        | 2+ (1.10-13)                  | 1+ (9.20-02)               | 2+ (4.80-02)                  | 1+ (6.40-02) -        |                        |
| immunohistochemistry_positive_cell_score -             | 3+ (2.58-03)                  | 1+ (5.20-12)        | 3+ (2.60-02)                  | 3+ (1.70-01)               | 3+ (2.20-01)                  | 3+ (2.78-04) -        | 7                      |
| breast_carcinoma_immunchistochemistry_pos_cell_score   | 3+ (2.28-02)                  | 0 (6.68-12)         | 2+ (1.28-01)                  | 4+ (2.76-01)               | 3+ (8.68-02)                  | 3+ (1.10-02) -        | , E                    |
| pathologic_M                                           | M0 (2.78-01)                  | Mo (1.3e-01)        | Mo (2.60-02)                  | Mo (2.08-01)               | Mo (1.36-01)                  | Mo (4.78-02) —        | og <sup>o</sup> r valu |
| Tumor_nature2012 —                                     | T2 (1.50-06)                  | T2 (1.30-01)        | T2 (5.10-03)                  | T2 (1.20-01)               | T2 (2.70-01)                  | T2 (9.10-02)          | 5 무                    |
| pathologic_N —                                         | N1 (2.28-01)                  | No (i-) (8.20-06)   | N1 (1.08-02)                  | N1 (5.98-02)               | N1a (3.5e-02)                 | N1 (2.20-01)          | 4                      |
| pathologic_T —                                         | T2 (1.08-04)                  | T2 (1.96-01)        | Tz (9.10-02)                  | T2 (1.10-02)               | T2 (5.46-02)                  | T2 (1.68-01) -        | 3                      |
| AJCC_Stage_nature2012                                  | Stage IIA (1.0e-02)           | Stage IIA (4.1e-02) | Stage IIB (2.2e-04)           | Stage IIB (1.2e-01)        | Stage IIB (5.9e-02)           | Stage IIA (2.2e-01) - | 2                      |
| Node_nature2012 —                                      | N1 (2.20-01)                  | No (4.3e-04)        | N1 (1.3e-03)                  | No (2.28-01)               | N1 (3.20-02)                  | N1 (2.28-01)          |                        |
|                                                        | 1                             | 2                   | 3<br>Clu:                     | 4<br>sters                 | 5                             | 6                     |                        |

| Figure 7                                                                                      |                     |                          |                         |                            |                               |                     |                        |
|-----------------------------------------------------------------------------------------------|---------------------|--------------------------|-------------------------|----------------------------|-------------------------------|---------------------|------------------------|
| le <u>E</u> dit <u>V</u> iew Insert <u>T</u> ools <u>D</u> esktop <u>W</u> indow <u>H</u> elp |                     |                          |                         |                            |                               |                     |                        |
| 🖆 🖬 🎍   🥾   🔍 🍳 🎱 🐙 🖌 -   🖾   🛄 🖽   1                                                         | = 🖸                 |                          |                         |                            |                               |                     |                        |
|                                                                                               |                     |                          | Enrichment of ordinal c | linical labels on clusters |                               |                     |                        |
| er_level_cell_percentage_category -                                                           | 90-99% (4.4e-02)    | <10% (1.20-17)           | 90-99% (5.98-02)        | 90-99% (2.68-01)           | 90-99% (1.4 <del>0</del> -01) | 90-99% (1.18-02)    | 10                     |
| progesterone_receptor_level_cell_percent_category -                                           | 80-89% (1.58-04)    | <10% (1.28-17)           | 90-99% (1.76-01)        | 90-99% (1.3e-01)           | 90-99% (1.7 <del>0</del> -01) | 90-99% (1.28-02)    | - 9                    |
| her2_immunohistochemistry_level_result -                                                      | 1+ (5.70-03)        | 1+ (7.50-06)             | 2+ (1.10-13)            | 1+ (9.20-02)               | 2+ (4.86-02)                  | 1+ (6.40-02)        | - 8                    |
| immunchistochemistry_positive_cell_score                                                      | 3+ (2.50-03)        | 1+ (5.20-12)             | 3+ (2.60-02)            | 3+ (1.70-01)               | 3+ (2.20-01)                  | 3+ (2.70-04)        | - 7                    |
| breast_carcinoma_immunchistochemistry_pos_oell_score                                          | 3+ (2.20-02)        | 0 (6.6 <del>0</del> -12) | 2+ (1.28-01)            | 4+ (2.7e-01)               | 3+ (8.60-02)                  | 3+ (1.10-02)        | 3                      |
| pathologic_M                                                                                  | M0 (2.7e-01)        | M0 (1.3e-01)             | M0 (2.6e-02)            | M0 (2.0e-01)               | Mo (1.3e-09)                  | M0 (4.78-02)        | og <sub>10</sub> P val |
| Tumor_nature2012 —                                                                            | T2 (1.58-06)        | T2 (1.3e-01)             | T2 (5.1e-03)            | T2 (1.2e-01)               | T2 (2.7e-01)                  | T2 (9.10-02)        | 1 1 ?                  |
| pathologic_N —                                                                                | N1 (2.28-01)        | No (i-) (8.20-06)        | N1 (1.08-02)            | N1 (5.98-02)               | N1a (3.5e-02)                 | N1 (2.20-01)        | 4                      |
| pathologic_T                                                                                  | T2 (1.08-04)        | Tz (1.90-01)             | Tz (9.10-02)            | T2 (1.10-02)               | Tz (6.40-02)                  | T2 (1.60-01)        | - 3                    |
| AJCC_Stage_nature2012 —                                                                       | Stage IIA (1.0e-02) | Stage IIA (4.1e-02)      | Stage IIB (2.2e-04)     | Stage IIB (1.2e-01)        | Stage IIB (5.9e-02)           | Stage IIA (2.2e-01) | - 2                    |
| Node_nature2012 —                                                                             | N1 (2.28-01)        | No (4.3e-04)             | N1 (1.3e-03)            | No (2.28-01)               | N1 (3.20-02)                  | N1 (2.28-01)        |                        |
|                                                                                               | 1                   | 2                        | 3                       | 4<br>sters                 | 5                             | 6                   |                        |

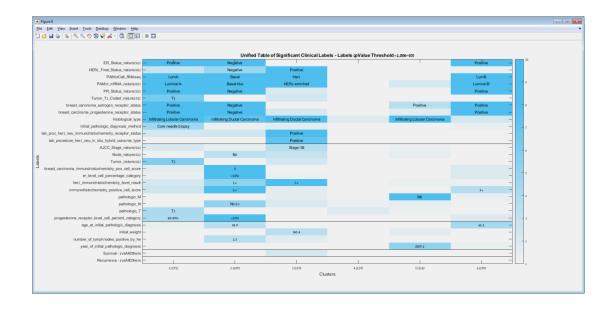

#### **Biomarker Identification (Analysis >> Supervised tests)**

If you want to identify features that are differentially expressed between two sample groups (defined by any given label), you can use the supervised analysis window.

**1. Select the test you wish to execute.** Available tests are: Ranksum test, Student t-test (unequal variance), Student t-test (equal variance), ANOVA, Kruskal-Wallis.

| Supervised tests     |      |                        |              |                                    |
|----------------------|------|------------------------|--------------|------------------------------------|
| Testtype: Ranksum t  | est  | Apply FDR correction   | 📝 Add gene g | roups to clustering solutions list |
| KMeans clustering    | •    | Group 1                |              | Group 2                            |
| 1                    | 2    | Add to Group 1         |              | Add to Group 2                     |
| 1 1                  | 34   | Clear group            |              | Clear group                        |
| 2 2                  | 43   | 4                      |              |                                    |
| 4 4                  | 26   | 1                      | <b>^</b>     |                                    |
| 5 5                  | 32   |                        |              |                                    |
| 6 6                  | 14   |                        |              |                                    |
|                      |      |                        |              |                                    |
|                      |      |                        |              |                                    |
|                      |      |                        | -            |                                    |
| Filtering            |      |                        |              |                                    |
| Significance filter: | 0.01 |                        |              |                                    |
| Fold change filter   | 2 >< | ✓ Median 		 Difference | •            |                                    |
| Top genes filter:    |      |                        |              |                                    |

#### 2. Select a label.

|                      | -     | ised Tests Pan       |                                              |
|----------------------|-------|----------------------|----------------------------------------------|
| Supervised tests     |       |                      |                                              |
| Test type. Ranksum t | est 💌 | Apply FDR correction | Add gene groups to clustering solutions list |
| KMeans clustering    | -     | Group 1              | Group 2                                      |
| 1                    | 2     | Add to Group 1       | Add to Group 2                               |
| 1 1                  | 34    | Clear group          | Clear group                                  |
| 2 2                  | 43    |                      |                                              |
| 4 4                  |       |                      | × 2                                          |
| 5 5                  | 32    |                      |                                              |
| 6 6                  | 14    |                      |                                              |
|                      |       |                      |                                              |
|                      |       |                      |                                              |
|                      |       |                      |                                              |
|                      |       |                      | •                                            |
| Filtering            |       |                      |                                              |
| Significance filter: | 0.01  |                      |                                              |
| Fold change filter   |       | Median - Difference  | 1                                            |
|                      |       | Median               |                                              |
| Top genes filter.    | 2000  |                      |                                              |

# 3. Build two groups for comparison by associating the label values.

You can associate a group with a label value by selecting the value from the left table and clicking the "Add to Group" button above the relevant group.

|                  |              | 1        | Supe | rvis | ed Te    | sts Pa        | nel   |             |                          |        |
|------------------|--------------|----------|------|------|----------|---------------|-------|-------------|--------------------------|--------|
| Supervised t     | ests         |          |      |      |          |               |       |             |                          |        |
| Test type:       | Ranksum test |          |      | •    | Apply F  | DR correction | V Add | gene group: | s to clustering solution | s list |
| KMeans clusterin | g            |          | •    |      | Gro      | oup 1         |       |             | Group 2                  |        |
|                  | 1            | 2        |      |      | Add to   | o Group 1     |       |             | Add to Group 2           |        |
| 1 1<br>2 2       |              | 24<br>42 |      |      | Clea     | ir group      |       |             | Clear group              |        |
| 3 3              |              | 36       |      | 1    |          |               | •     | 2           |                          |        |
| 4 4              |              | 19       |      |      |          |               |       |             |                          |        |
| 5 5<br>6 6       |              | 22       |      |      |          |               |       |             |                          |        |
|                  |              |          |      |      |          |               |       |             |                          |        |
|                  |              |          |      |      |          |               |       |             |                          |        |
|                  |              |          |      |      |          |               | -     |             |                          |        |
| Filtering        |              |          |      |      |          |               |       |             |                          |        |
| V Significan     | ce filter:   | 0.01     |      |      |          |               |       |             |                          |        |
| Fold chang       | e filter     | 2        | ><   | •    | Median 👻 | Difference    | •     |             |                          |        |
| Top genes        | filter:      | 2000     |      |      |          |               |       |             |                          |        |
|                  |              |          |      |      |          |               |       |             |                          |        |

#### Click the Run button and view the results.

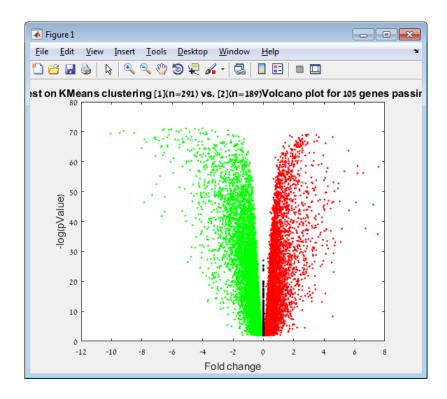

|          | J 19 - C   | 🔹 🗧 data               | asetGenes_201        | L70308T13485 | 5.txt - M      | - =                             | x       |
|----------|------------|------------------------|----------------------|--------------|----------------|---------------------------------|---------|
| <b>U</b> | Home Ins   | ert Page Lay           | out Formul           | as Data      | Review View    | ( 🕐 🗕 🗖                         | x       |
| <b>A</b> | 👗 🛛 Arial  | * 11                   |                      | %            |                | $\Sigma - \frac{A}{Z} \gamma -$ |         |
|          | B.         | <u>Ι</u> <u>υ</u> - Α΄ | A                    |              |                | 💽 - 🙈 -                         |         |
| Paste    | I          | 8 - A -                | Alignm               | ent Number   | Styles Cells   | 2-                              |         |
| Clipboa  |            | Font                   | 6                    |              |                | Editing                         |         |
|          | A1         | - 6                    | <i>f</i> × io        | 4            | <u>_</u>       |                                 | ×       |
|          |            | . 6                    |                      |              | D              | Δ                               | •       |
| <u> </u> | F          | E                      | D                    | С            | B              | A                               |         |
|          | Pvalue Rai |                        |                      |              | Probeset I     |                                 | 1       |
|          | 1          | 4.0025                 | 7.94E-72             |              | TBC1D9         | 1                               | 2       |
|          | 2          | 5.0967                 | 8.70E-72             |              | MLPH           | 2                               | 3       |
|          | 3          | 6.5331                 | 1.40E-71             |              | FOXA1          | 3                               | 4       |
|          | 4          | 4.518                  | 1.40E-71<br>1.52E-71 |              | LOC14583<br>AR | 4<br>5                          | 5<br>6  |
|          | 5          | 6.0607<br>6.2204       |                      | SCUBE2       | SCUBE2         | 6                               | 7       |
|          | 7          | 4.2531                 | 2.67E-71<br>2.79E-71 |              | THSD4          | 6<br>7                          | 8       |
|          | 8          | 4.2531                 | 2.79E-71<br>2.94E-71 |              | SLC7A8         | 8                               | 8<br>9  |
|          | 8          | 5.4168                 | 2.94E-71<br>3.18E-71 |              | CA12           | 8                               | 9<br>10 |
|          | 9<br>10    | 6.6406                 |                      |              | ESR1           | 9<br>10                         | 11      |
|          | 11         | 2.3238                 |                      | SLC7A13      | SLC7A13        | 11                              | 12      |
|          | 12         | 9.1958                 |                      |              | AGR3           | 12                              | 13      |
|          | 12         | 5.7259                 |                      |              | NAT1           | 12                              | 14      |
|          | 13         | 5.572                  | 1.19E-70             |              | FSIP1          | 13                              | 15      |
|          | 14         | 4.8654                 | 1.19E-70             |              | CT62           | 14                              | 16      |
|          | 16         | 3.1597                 | 1.19E-70             |              | XBP1           | 16                              | 17      |
|          | 17         | 3.7751                 | 1.19E-70             |              | GATA3          | 10                              | 18      |
|          | 18         | 9.4572                 |                      |              | ANKRD30        | 18                              | 19      |
|          | 19         | 4.15                   | 2.45E-70             |              | C6orf97        | 10                              | 20      |
|          | 20         | 8.5048                 | 3.14E-70             |              | C1orf64        | 20                              | 21      |
|          | 21         | 4.124                  | 4.13E-70             |              | SIDT1          | 21                              | 22      |
|          | 22         | 10.0659                | 4.13E-70             |              | TFF1           | 22                              | 23      |
|          | 23         | 3.947                  | 4.15E-70             |              | GPR77          | 23                              | 24      |
|          | 24         | 3.7271                 |                      | NOSTRIN      |                | 24                              | 25      |
|          | 25         | 3.81                   | 6.81E-70             |              | ABAT           | 25                              | 26      |
|          | 26         | 2.2804                 | 8.05E-70             |              | C5orf36        | 26                              | 27      |
|          | 27         | -2.9392                | 8.65E-70             |              | AURKB          | 27                              | 28      |
|          | 28         | -2.7868                |                      |              | CDC20          | 28                              | 29      |
|          | 29         | 6.2148                 | 9.77E-70             |              | ERBB4          | 29                              | 30      |
|          | 30         | 2.3584                 |                      | KIAA1370     | KIAA1370       | 30                              | 31      |
|          | 31         | -3.4904                | 1.31E-69             |              | CCNE1          | 31                              | 32      |
|          | 32         | 2.0058                 |                      |              | C4orf34        | 32                              | 33      |
|          | 33         | -2.8509                |                      |              | CENPA          | 33                              | 34      |
|          | 34         | -2.573                 |                      | CENPW        | CENPW          | 34                              | 35      |
|          | 35         | -1.7602                | 2.08E-69             |              | IFRD1          | 35                              | 36      |
|          | 36         | 1.8159                 | 2.56E-69             | RABEP1       | RABEP1         | 36                              | 37      |
|          | 37         | -2.8455                | 2.67E-69             | FAM64A       | FAM64A         | 37                              | 38      |
|          | 38         | 3.002                  | 3.84E-69             | ZNF552       | ZNF552         | 38                              | 39      |
|          | 39         | 1.9656                 | 3.84E-69             | C14orf45     | C14orf45       | 39                              | 40      |
|          | 40         | 5.0546                 | 3.84E-69             | TTC36        | TTC36          | 40                              | 41      |
| •        | 41         | 4.7294                 |                      |              | PRR15          | 41                              |         |
|          |            |                        |                      |              | 170308T134     |                                 | ► H     |
| Ready    |            |                        |                      |              | %              |                                 | )       |

### Step 6 – Export

PROMO offers several methods to export your data. One of them allows you to export all data to a tabular file (Export >> Write expression matrix to file >> to tabular format). You can also export both sample and feature clustering solutions (Export >> Write sample clustering to file <u>or</u> Export >> Write gene clustering to file).

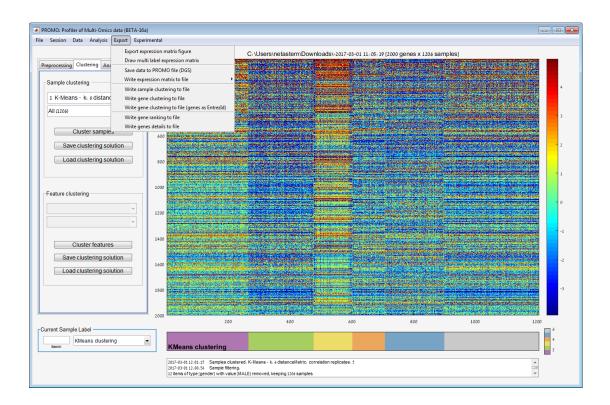

#### Export Figure (Export >> Export expression matrix figure)

Use the Export expression matrix figure menu to export the dataset visual plot and the selected label plot to an external figure.

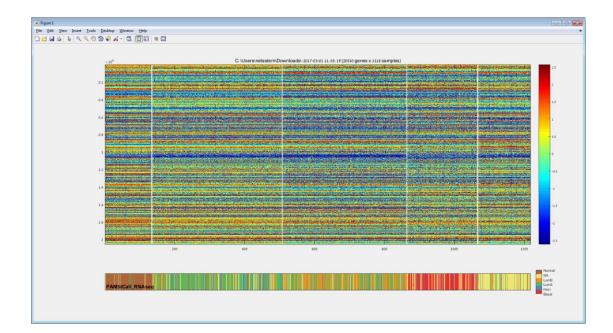

# Draw Multi label expression matrix (Export >> Draw Multi label expression matrix)

This option allows you to view your main data matrix along with several different labels presented in separated bars.

You can select labels and colormaps in the parameters window:

| 承 UI_DrawMultiLabelExpre         | essionMatrix         |                          |             | - • •            |  |  |
|----------------------------------|----------------------|--------------------------|-------------|------------------|--|--|
| Draw                             | / Multi Labe         | el Expressi              | on Matr     | ix               |  |  |
| Select Label                     | ER_Status_nature2012 | ER_Status_nature2012     |             |                  |  |  |
| Select Colormap:                 | Black and white      |                          |             | •                |  |  |
|                                  |                      |                          |             | Add              |  |  |
| L PAMSoCall_Rh<br>2 ER_Status_na |                      | Colorm                   | ap          | Delete<br>Delete |  |  |
| Show captions fr                 | or top label 📃 Sho   | ow horizontal grid lines | Show vertic | al grid lines    |  |  |

Additional options are:

#### - Show captions for top label

You can add captions representing the first label values to the first label bar. This option is recommended for using only when the samples are sorted by the first label. This can be done using the "Sort Samples by Label" button in the Preprocessing tab.

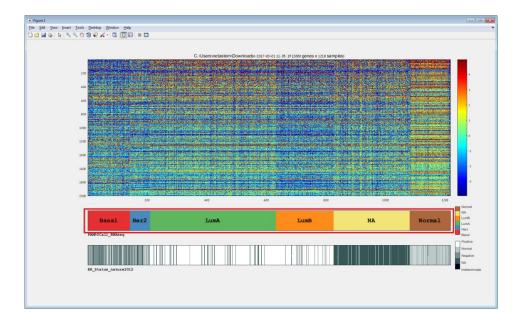

#### - Show horizontal grid lines

When a feature clustering solution exists, you can use this option to present horizontal separators between the different clusters in the main data matrix.

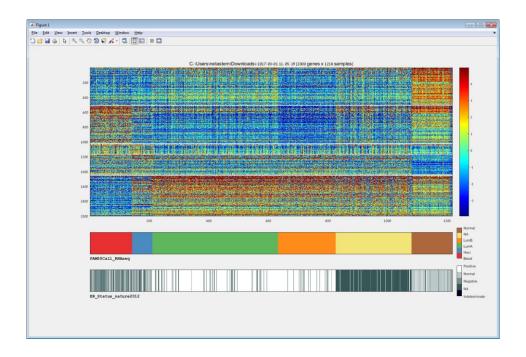

#### - Show vertical grid lines

You can use this option to present vertical grid lines in the main data matrix. The vertical grid lines separate between samples with different label values, referring to the values of the first selected label. That is why this option is recommended for using only when the samples are sorted by the first label.

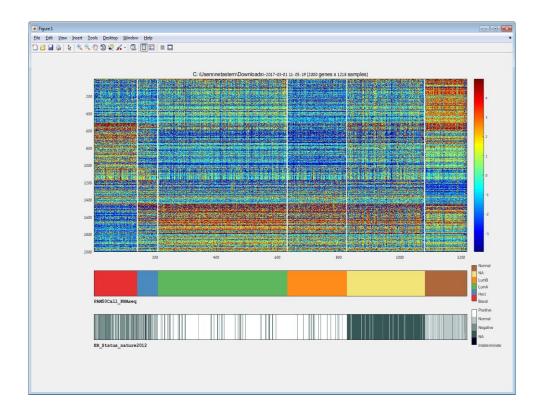

It is possible to apply all or some of the options by checking the relevant checkboxes in the parameters window:

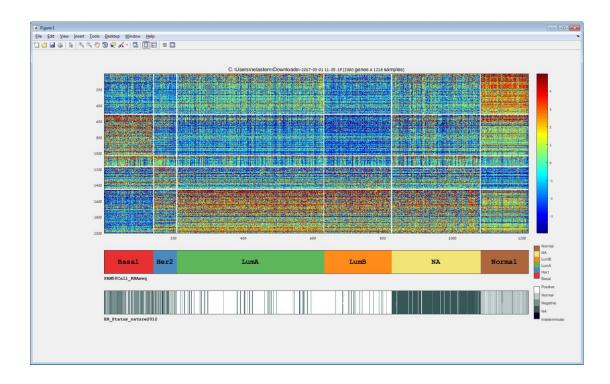